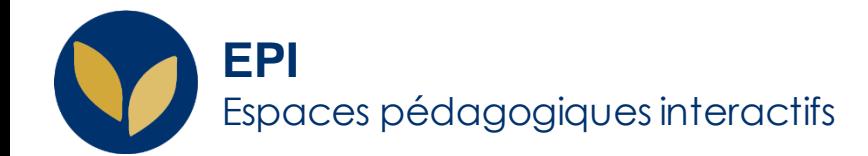

# Devoir : Evaluation avancée (Guide d'évaluation)

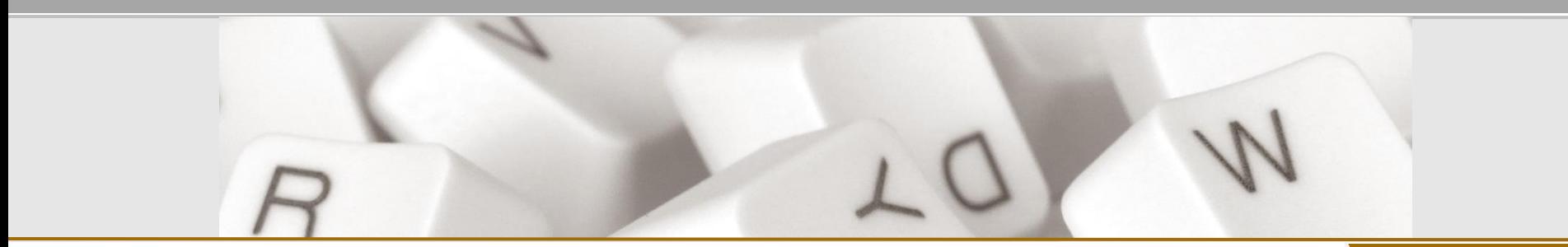

Creative Commons BY-NC-SA v3 soumise au droit français **Decesion 1.2 - 19 novembre 2021 / DSIUN - PICHE A IDE SUN**

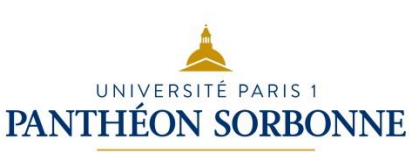

### **A quoi sert le « Guide d'évaluation » ?**

Ce guide d'évaluation vous permet de :

- définir des critères de notation ;
- de les rendre visibles aux étudiants (ou pas) ;
- de les rendre visibles à tous les évaluateurs au moment de l'évaluation ;
- de les accompagner éventuellement de commentaires ;
- de sélectionner en un clic des commentaires fréquemment utilisés (que vous pouvez modifier ou rallonger au besoin).

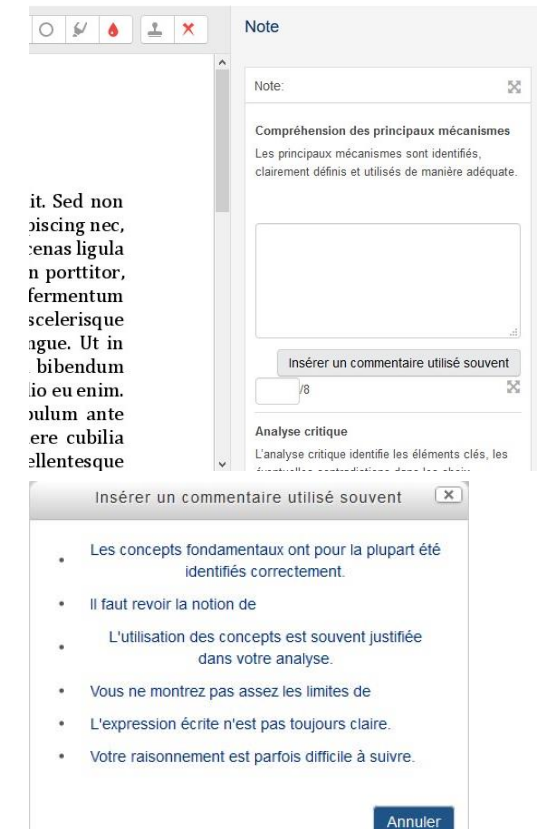

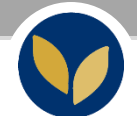

### **Évaluer par critères et ajouter en 2 clics des « commentaires fréquemment utilisés »**

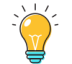

L'activité **Devoir** permet d'utiliser un guide d'évaluation

Pour l'activer, il suffit de passer par les **paramètres de l'activité** devoir et dans la **catégorie Note**, pour « méthode d'évaluation », sélectionner **« Guide d'évaluation »**

Vous pouvez continuer les paramétrages de votre Devoir comme d'habitude et finir en cliquant sur **« Enregistrer et afficher ».**

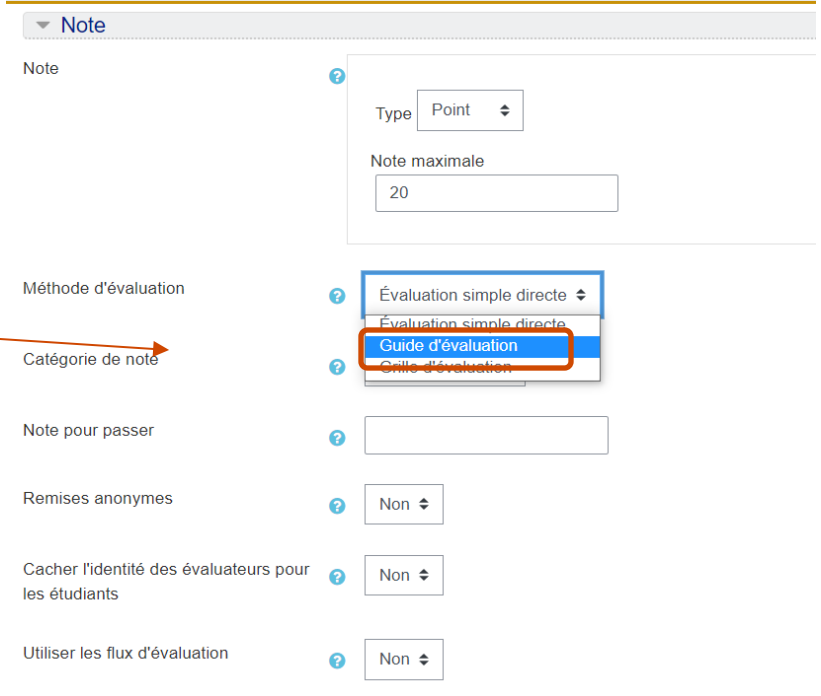

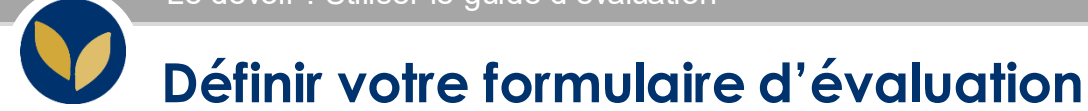

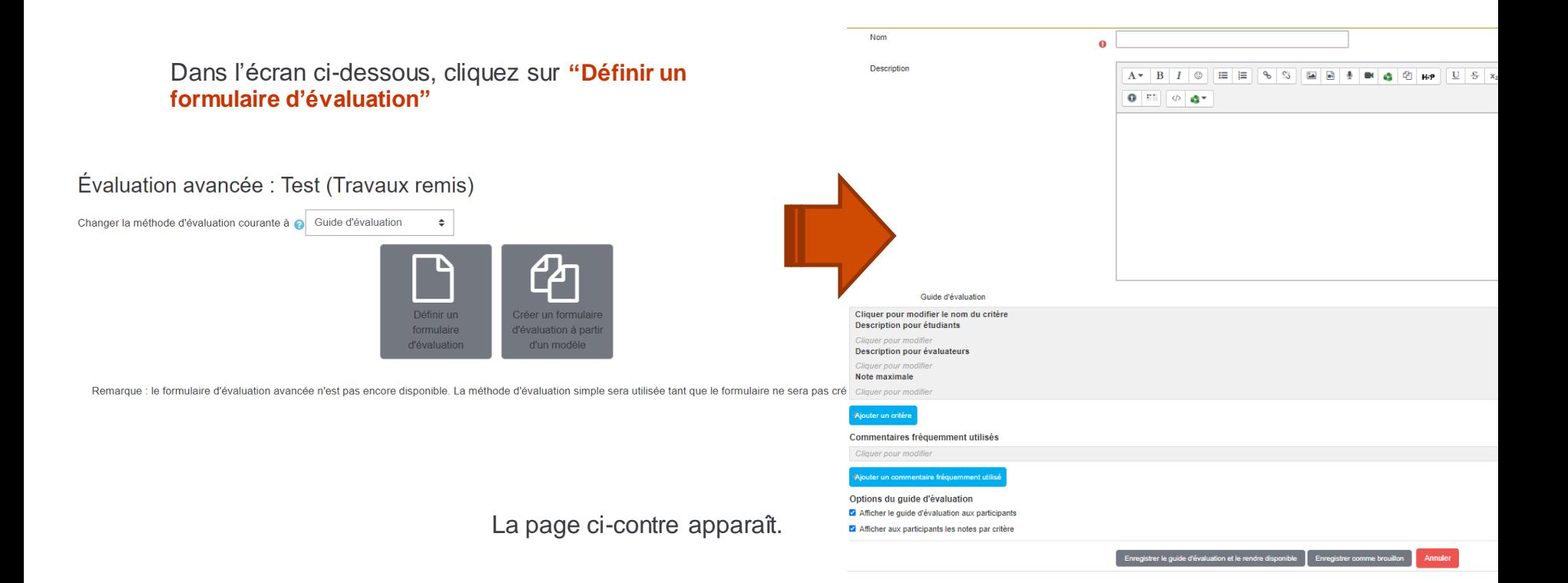

**4**

### **Définir les critères d'évaluation**

En cliquant sur les différents champs vous pouvez remplir :

- un intitulé pour le critère ;
- une description de critère pour les participants si vous souhaitez la leur afficher ;
- une description pour évaluateurs en particulier si vous êtes plusieurs à évaluer ;
- Une note maximale pour ce critère.

Vous pouvez ajouter autant de critère que nécessaire en cliquant sur **« ajouter un critère ».**

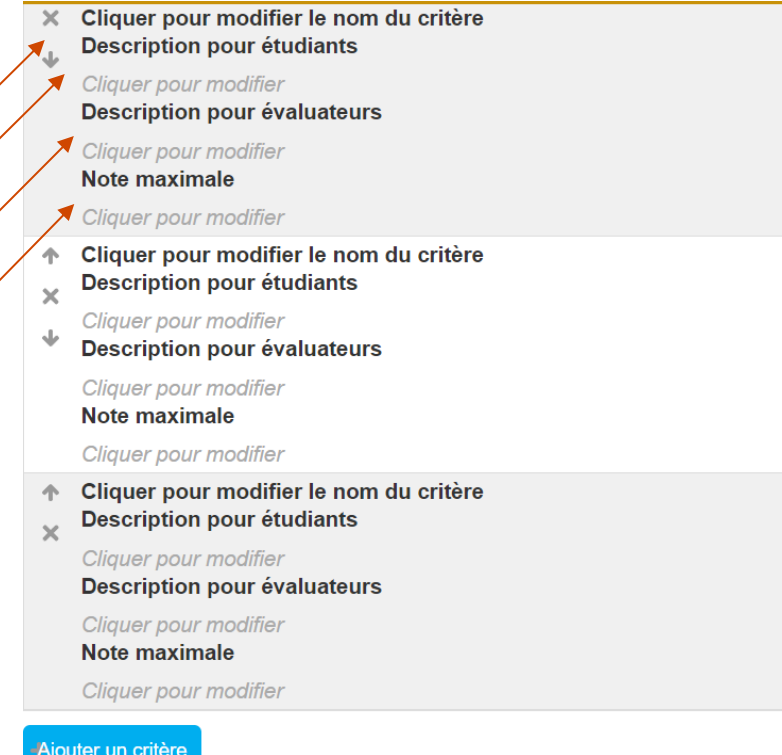

### **Ajouter des « commentaires fréquemment utilisés »**

En cliquant sur le champ vous pouvez ajouter autant de « commentaires fréquemment utilisés » que nécessaire.

N.B. : Vous pouvez utiliser l'une (les critères), l'autre (les commentaires) ou ces deux aides à l'évaluation.

Ces dernières cases à cocher sont importantes. La première affiche les critères et leurs descriptions aux étudiants avant qu'ils remettent leur travail. La seconde l'affiche une fois la copie notée. Sinon, ils ne verront qu'une note globale accompagnée des commentaires.

### Commentaires fréquemment utilisés

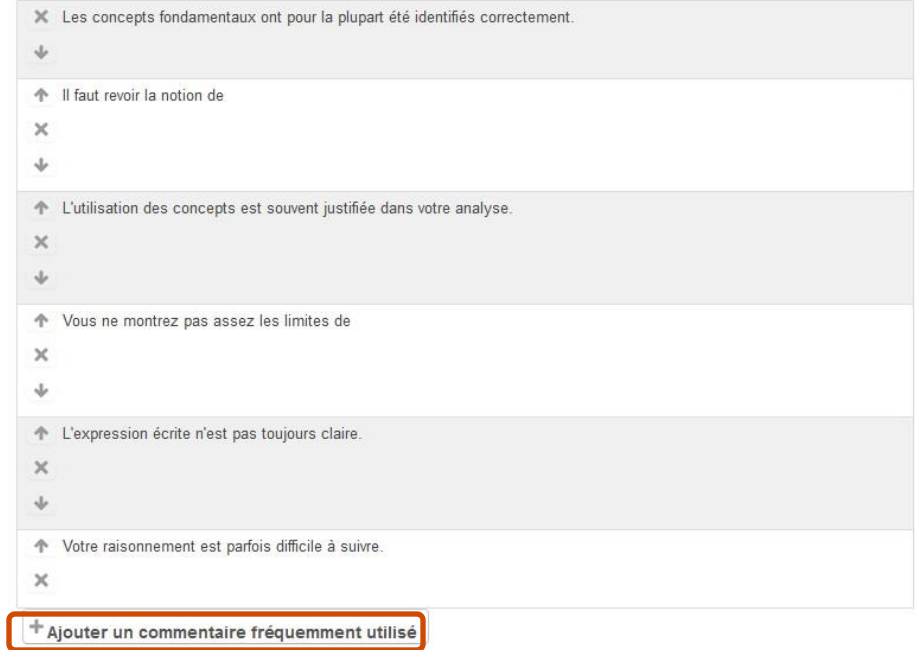

### Options du quide d'évaluation

○ Afficher le quide d'évaluation aux participants ☑ Afficher aux participants les notes par critère

d'habitude

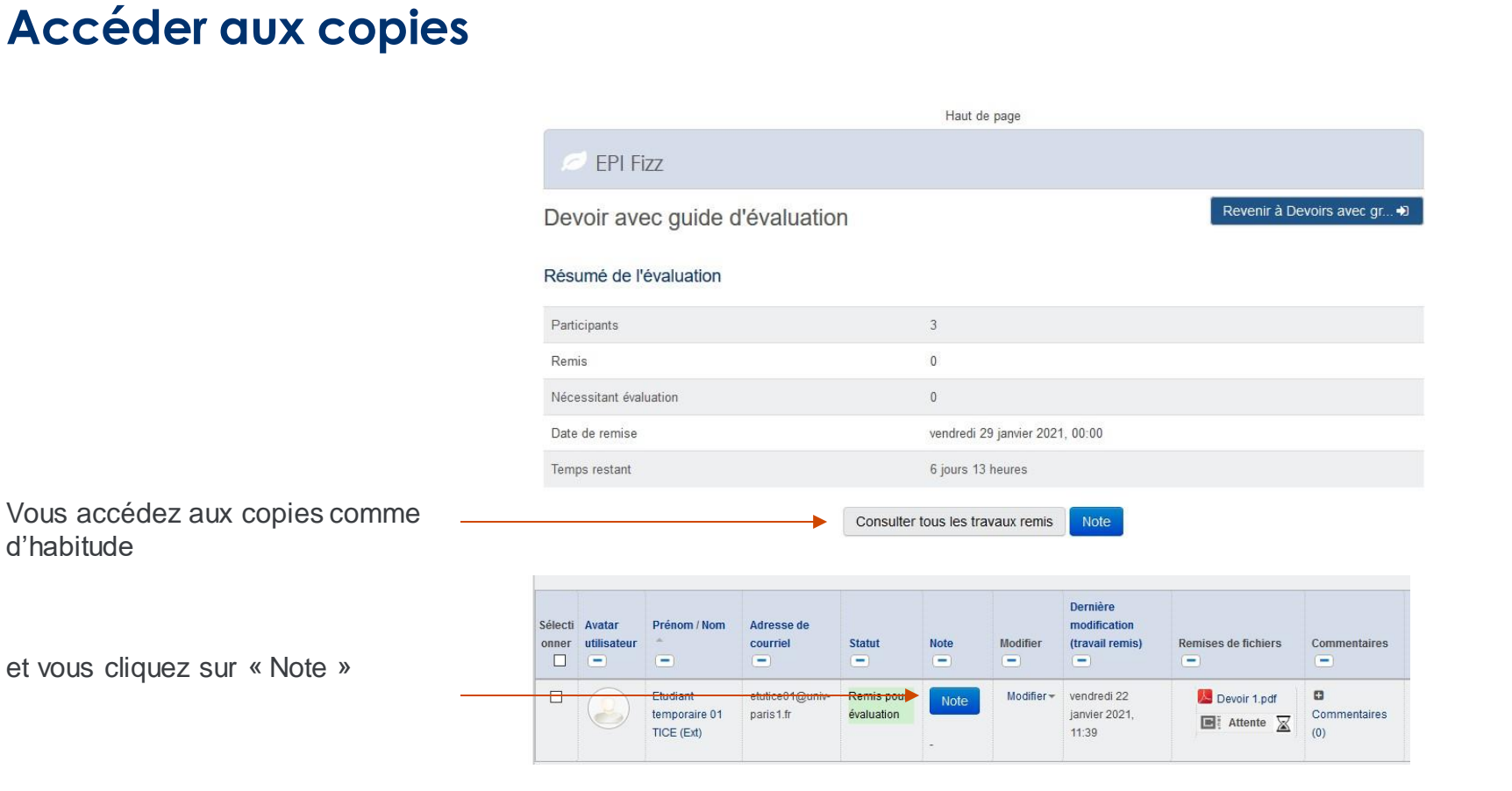

**7**

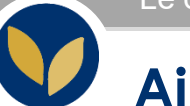

### **Ajouter les commentaires et la note pour chaque critère**

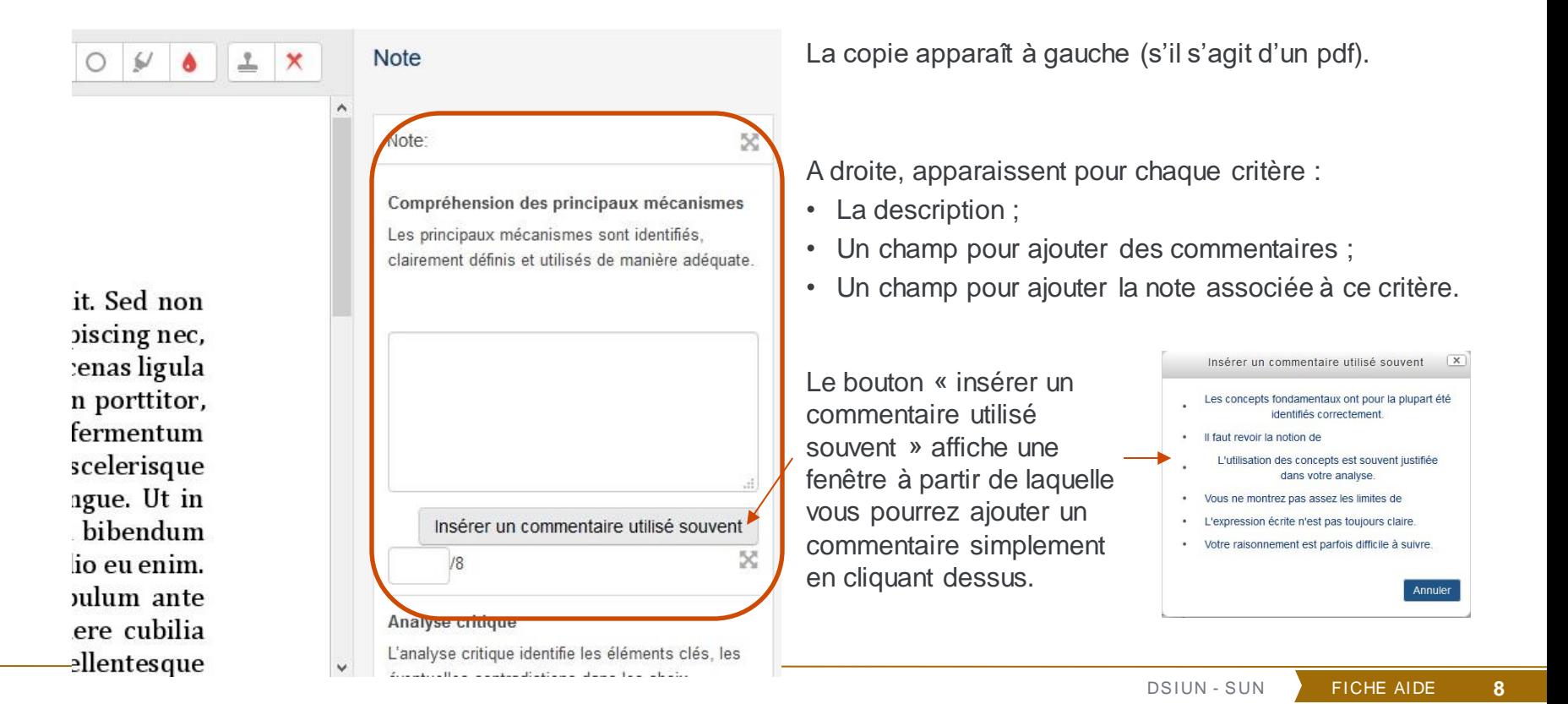

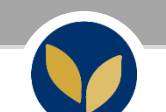

## **L'affichage côté étudiant.e.s**

Voici un exemple d'affichage pour l'étudiant en ayant choisi de n'afficher aux participants ni le guide d'évaluation ni la note par critère.

### Feedback

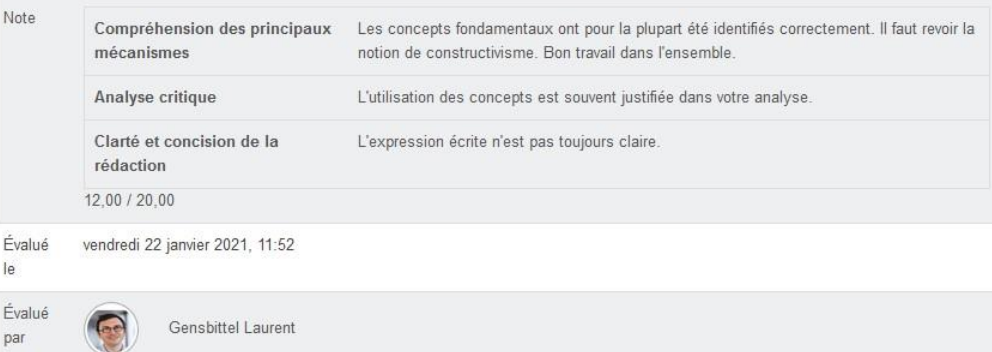

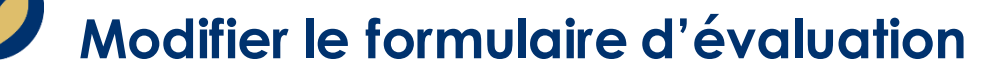

Dans votre devoir, vous pouvez accéder à l'« évaluation avancée » et ainsi au **« Guide d'évaluation »**

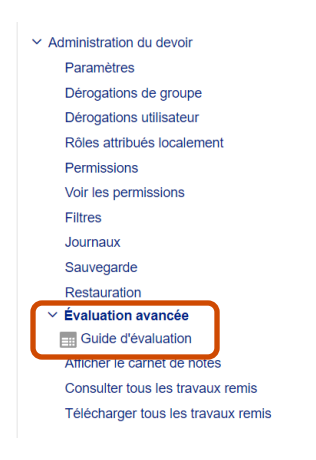

**BZ 7 Test 7 Evaluation availed** 

Il ne vous reste plus qu'à cliquer sur **« Modifier la définition du formulaire actuel »**

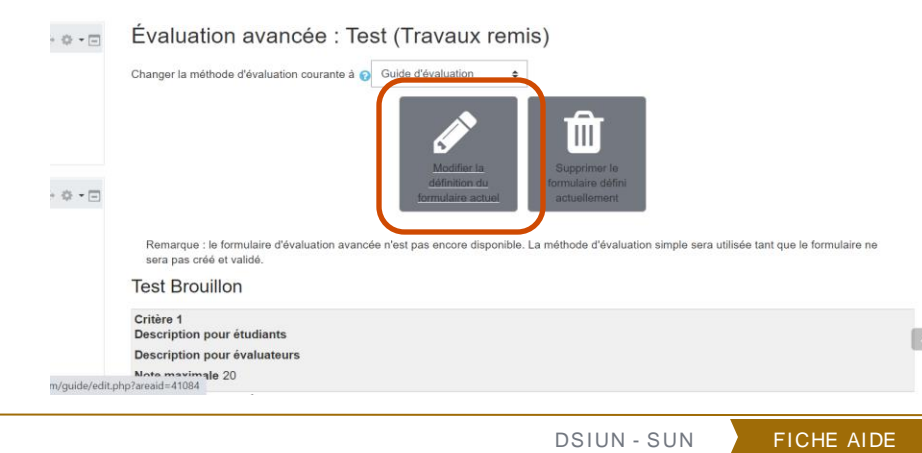

**10**